# **Georgia Historical Society Online Learning User Guide**

courses.georgiahistory.com

## **Home Page**

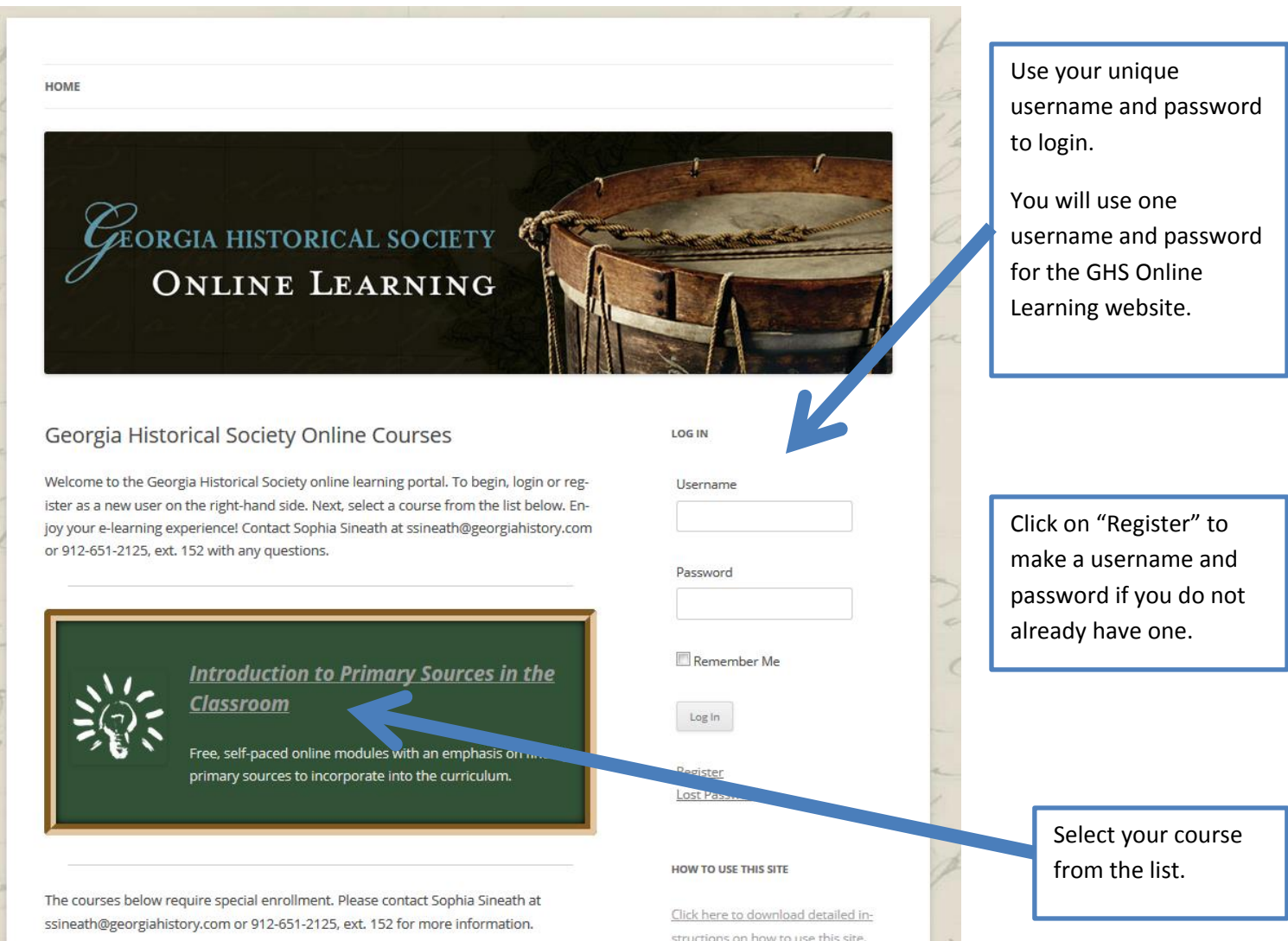

#### **Course Navigation**

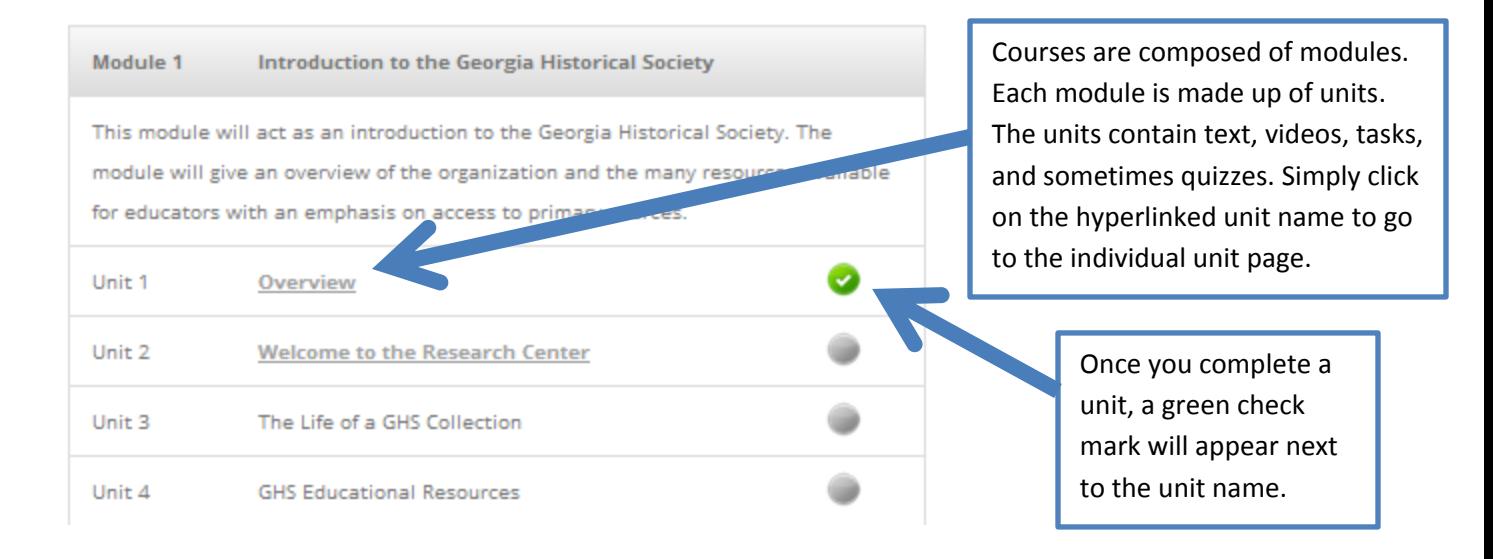

#### **Units**

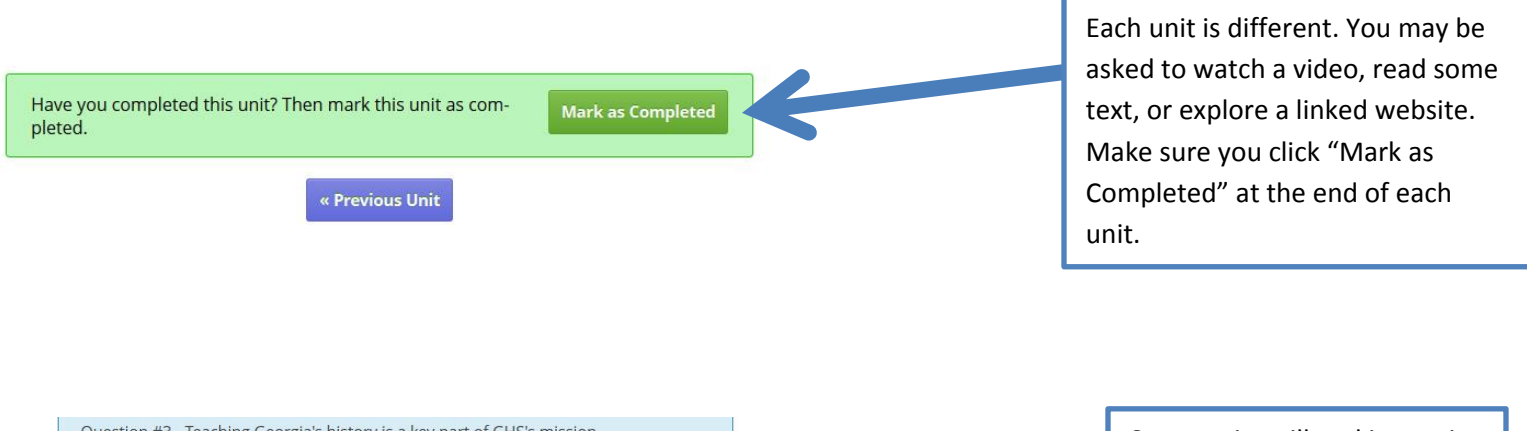

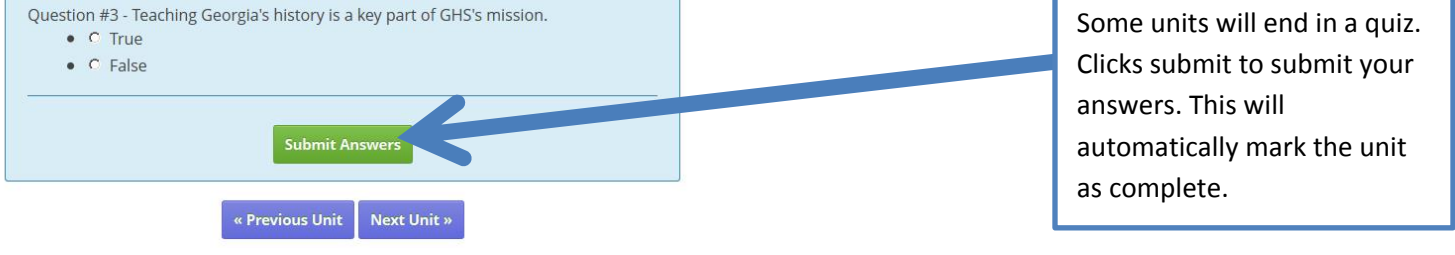

### **User Dashboard**

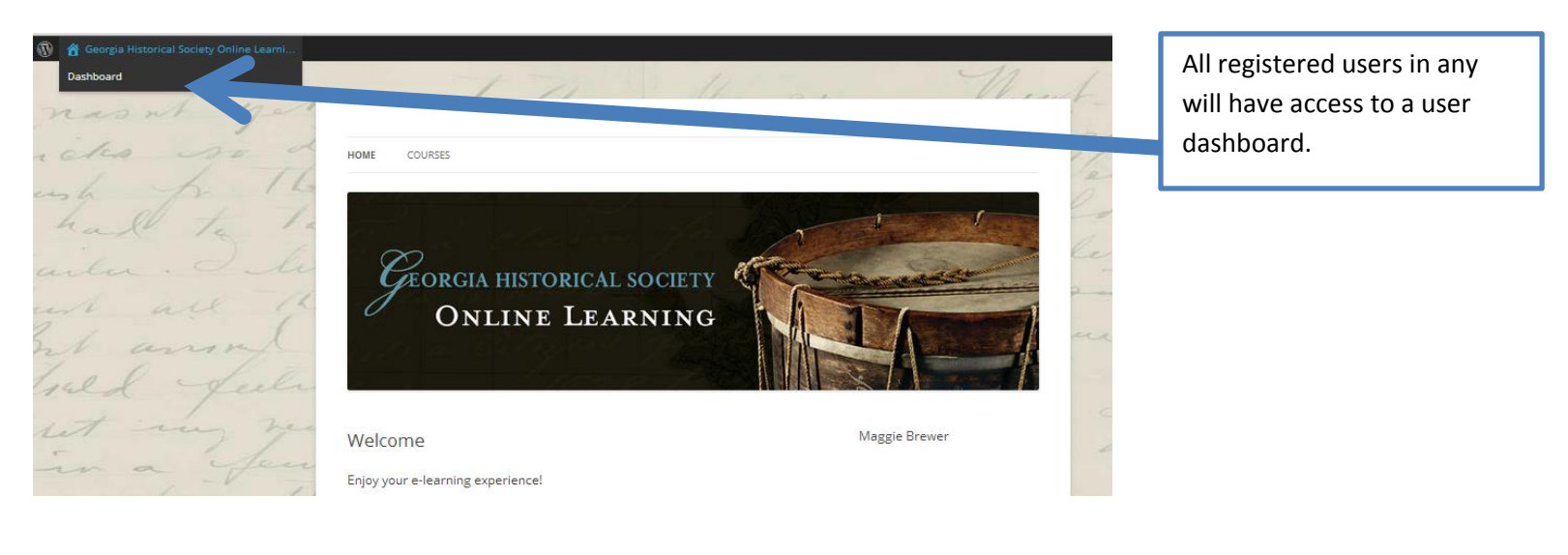

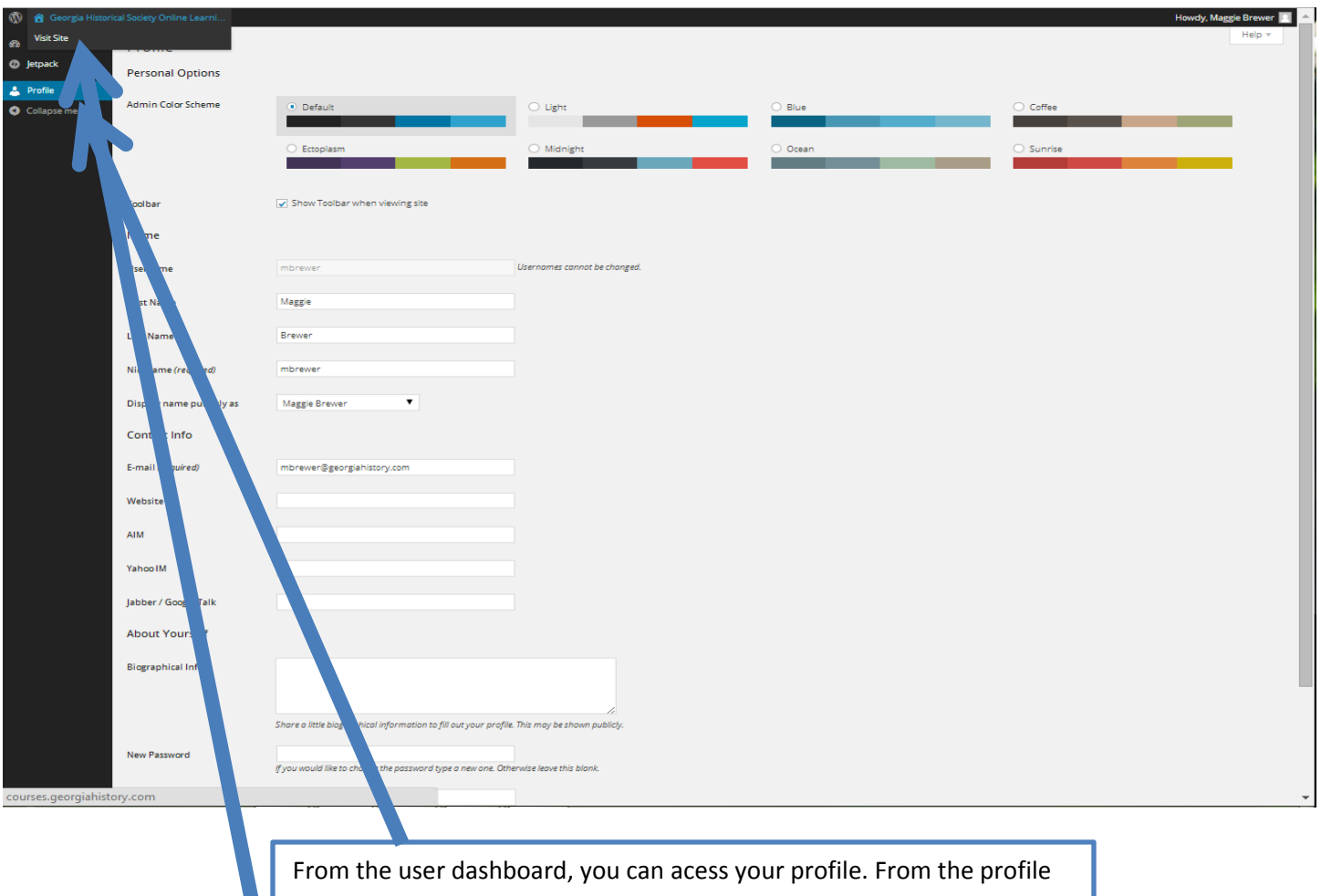

screen, you can choose a color scheme, change your password, and update your contact information.

To get back to the main page, hover over Georgia Historical Society Online Learning and click Visit Site.